# 6. Layer 3 Features

*[ARP](#page-0-0) [Gratuitous ARP](#page-2-0) [IPv4 Interface](#page-3-0) [IPv4 Static/Default Route](#page-5-0) [IPv4 Route Table](#page-6-0) [IPv6 General Prefix](#page-7-0) [IPv6 Interface](#page-8-0) [IPv6 Neighbor](#page-10-0) [IPv6 Static/Default Route](#page-10-1) [IPv6 Route Table](#page-11-0)*

## <span id="page-0-0"></span>ARP

#### ARP Aging Time

This window is used to view and configure the ARP aging time settings.

To view the following window, click **L3 Features > ARP > ARP Aging Time**, as shown below:

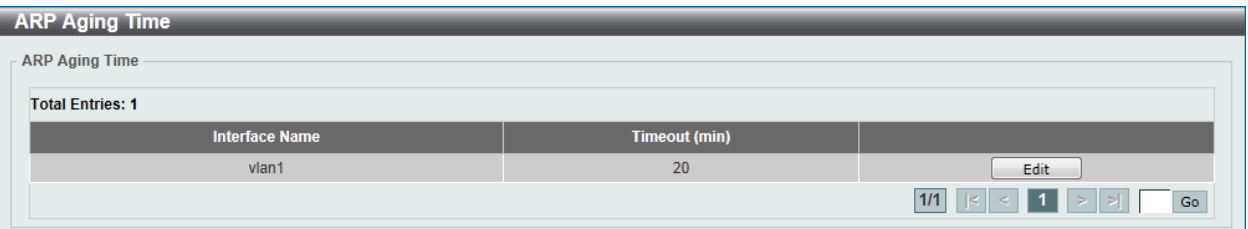

**Figure 6-1 ARP Aging Time window**

The fields that can be configured are described below:

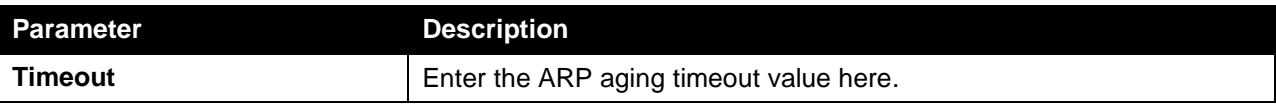

Click the **Apply** button to accept the changes made.

Click the **Edit** button to re-configure the specific entry.

Enter a page number and click the **Go** button to navigate to a specific page when multiple pages exist.

#### Static ARP

This window is used to view and configure the static ARP settings.

To view the following window, click **L3 Features > ARP > Static ARP**, as shown below:

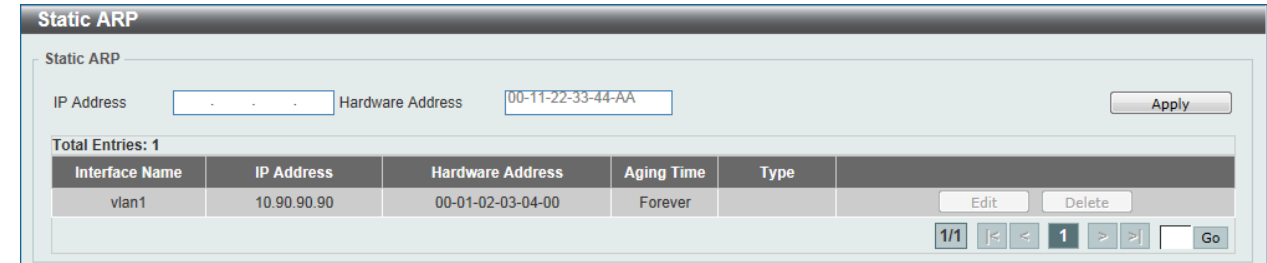

**Figure 6-2 Static ARP window**

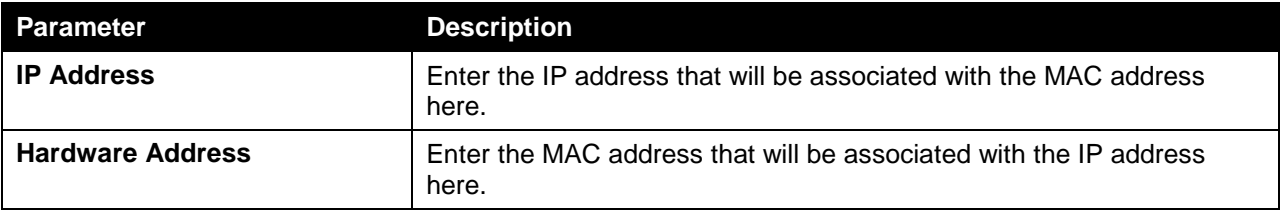

Click the **Apply** button to accept the changes made.

Click the **Edit** button to re-configure the specific entry.

Click the **Delete** button to remove the specific entry.

Enter a page number and click the **Go** button to navigate to a specific page when multiple pages exist.

#### Proxy ARP

This window is used to view and configure the proxy ARP settings. The Proxy ARP feature of the Switch will allow the Switch to reply to ARP requests destined for another device by faking its identity (IP and MAC Address) as the original ARP responder. Therefore, the Switch can then route packets to the intended destination without configuring static routing or a default gateway. The host, usually a Layer 3 switch, will respond to packets destined for another device.

To view the following window, click **L3 Features > ARP > Proxy ARP**, as shown below:

| <b>Proxy ARP</b>        |                        |                              |                                                                                                    |  |  |
|-------------------------|------------------------|------------------------------|----------------------------------------------------------------------------------------------------|--|--|
| <b>Proxy ARP</b>        |                        |                              |                                                                                                    |  |  |
| <b>Total Entries: 1</b> |                        |                              |                                                                                                    |  |  |
| <b>Interface Name</b>   | <b>Proxy ARP State</b> | <b>Local Proxy ARP State</b> |                                                                                                    |  |  |
| vlan1                   | <b>Disabled</b>        | <b>Disabled</b>              | Edit                                                                                                    |  |  |
|                         |                        |                              | $\boxed{11}$ $\begin{bmatrix} \times \end{bmatrix}$ $\leq$ $\begin{bmatrix} 1 & \times \end{bmatrix}$ $\begin{bmatrix} \times \end{bmatrix}$<br>Go |  |  |

**Figure 6-3 Proxy ARP window**

The fields that can be configured are described below:

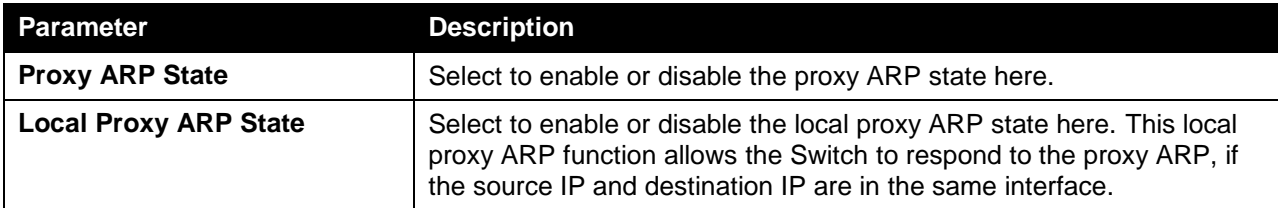

Click the **Apply** button to accept the changes made.

Click the **Edit** button to re-configure the specific entry.

#### ARP Table

This window is used to view and configure the ARP table settings.

To view the following window, click **L3 Features > ARP > ARP Table**, as shown below:

| <b>ARP Table</b>          |                                      |                                                           |                                                |             |
|---------------------------|--------------------------------------|-----------------------------------------------------------|------------------------------------------------|-------------|
| <b>ARP Search</b>         |                                      |                                                           |                                                |             |
| O Interface VLAN (1-4094) |                                      | O IP Address<br><b>Mask</b><br>and the state of the state | the control of the control of                  |             |
| Address                   | 00-11-22-33-44-55-FF<br>$\odot$ Type | All<br>$\mathcal{L}$                                      |                                                | Find        |
| <b>Total Entries: 2</b>   |                                      |                                                           |                                                | Clear All   |
| <b>Interface Name</b>     | <b>IP Address</b>                    | <b>Hardware Address</b>                                   | <b>Aging Time (min)</b>                        | <b>Type</b> |
| vlan1                     | 10.90.90.1                           | 00-03-FF-BE-2E-18                                         | 20                                             | Delete      |
| vlan1                     | 10.90.90.90                          | 00-01-02-03-04-00                                         | Forever                                        | Delete      |
|                           |                                      |                                                           | 1/1<br>$\leq$<br>$\vert \vert \le \vert \vert$ | Go          |

**Figure 6-4 ARP Table window**

The fields that can be configured are described below:

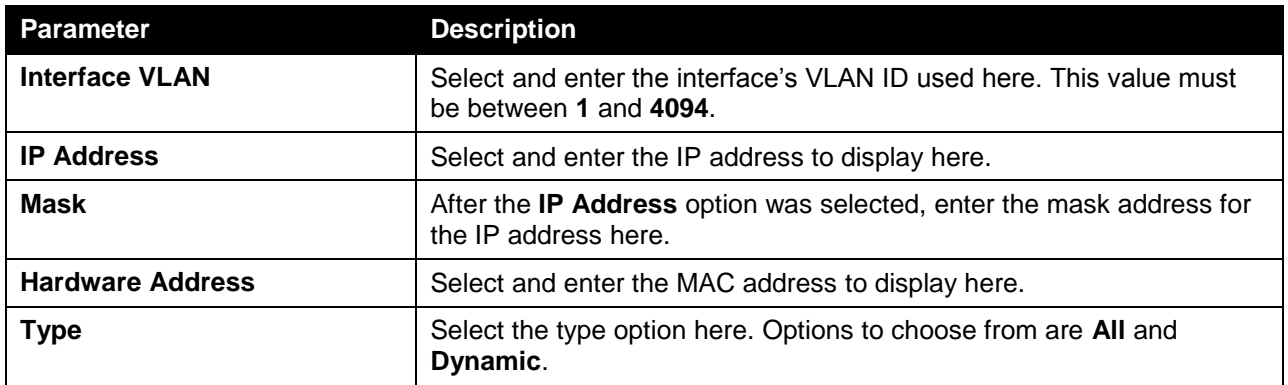

Click the **Find** button to locate a specific entry based on the information entered.

Click the **Clear All** button to clear all the information.

Click the **Delete** button to remove the specific entry.

## <span id="page-2-0"></span>Gratuitous ARP

This window is used to view and configure the gratuitous ARP settings. A gratuitous ARP request packet is an ARP request packet where the source and the destination IP address are both set to the IP address of the sending device and the destination MAC address is the broadcast address.

Generally, a device use the gratuitous ARP request packet to discover whether the IP address is duplicated by other hosts or to preload or reconfigure the ARP cache entry of hosts connected to the interface.

To view the following window, click **L3 Features > Gratuitous ARP**, as shown below:

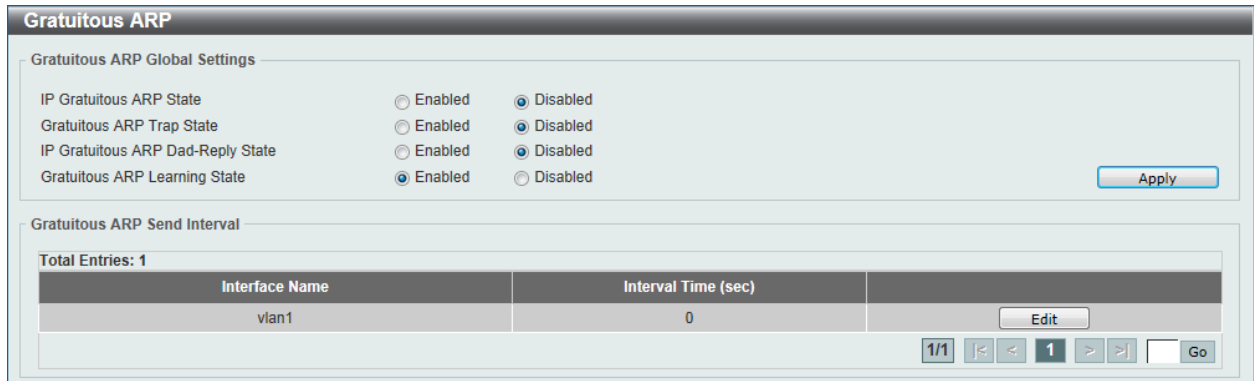

**Figure 6-5 Gratuitous ARP window**

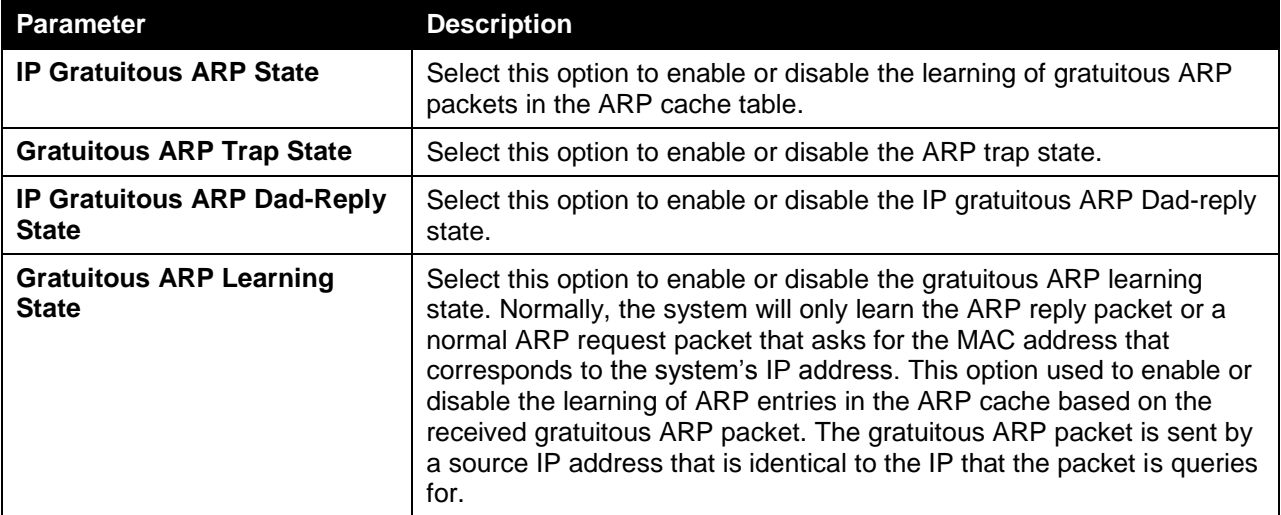

Click the **Apply** button to accept the changes made.

Click the **Edit** button to re-configure the specific entry.

Enter a page number and click the **Go** button to navigate to a specific page when multiple pages exist.

### <span id="page-3-0"></span>IPv4 Interface

This window is used to view and configure the IPv4 interface settings.

To view the following window, click **L3 Features > IPv4 Interface**, as shown below:

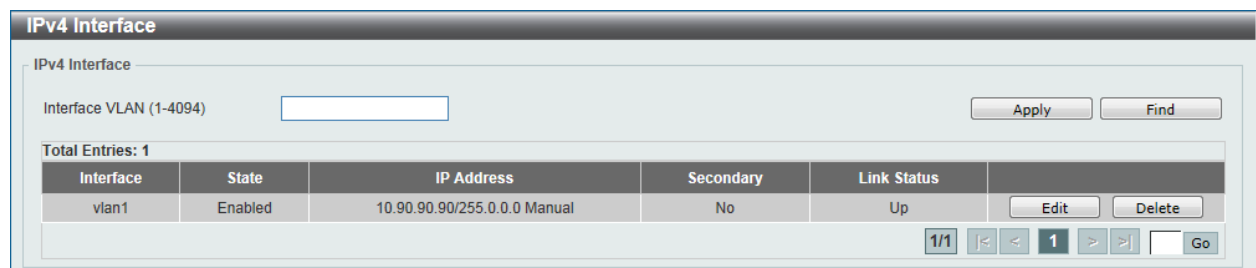

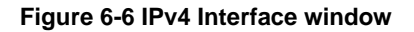

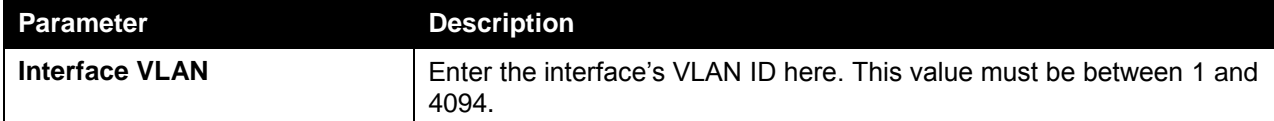

Click the **Apply** button to accept the changes made.

Click the **Find** button to locate a specific entry based on the information entered.

Click the **Edit** button to re-configure the specific entry.

Click the **Delete** button to remove the specific entry.

Enter a page number and click the **Go** button to navigate to a specific page when multiple pages exist.

After clicking the **Edit** button, the following window will be available.

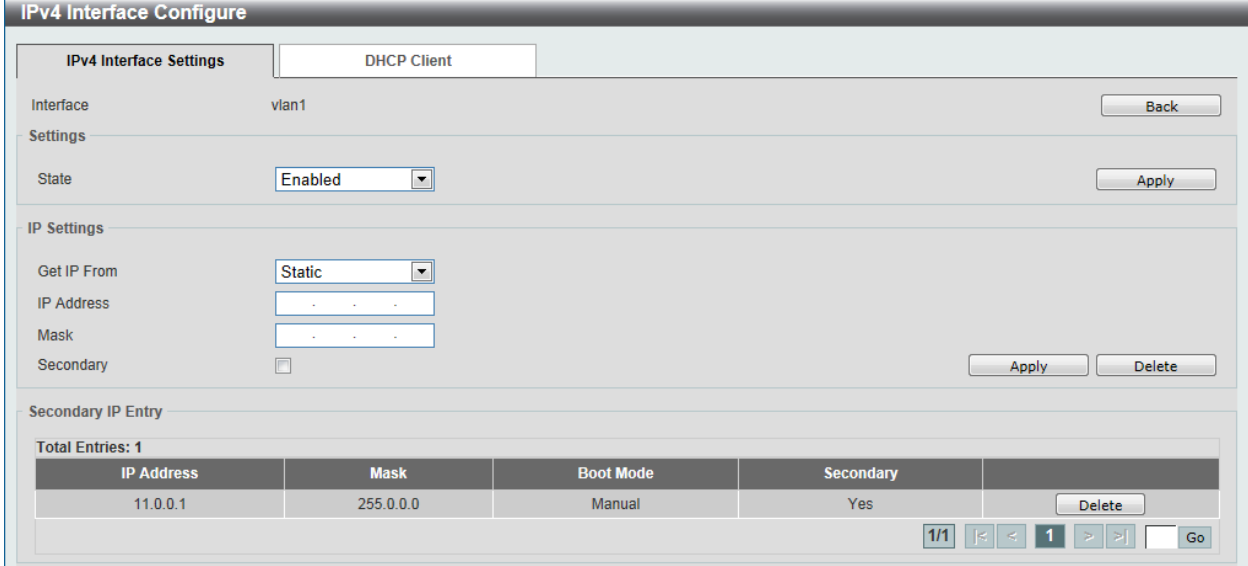

#### **Figure 6-7 IPv4 Interface Configure window**

Click the **Back** button to return to the previous window.

The field that can be configured for **Settings** is described below:

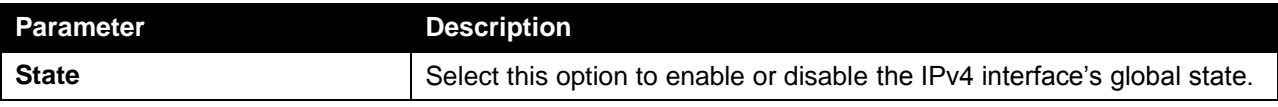

Click the **Apply** button to accept the changes made.

The fields that can be configured for **IP Settings** are described below:

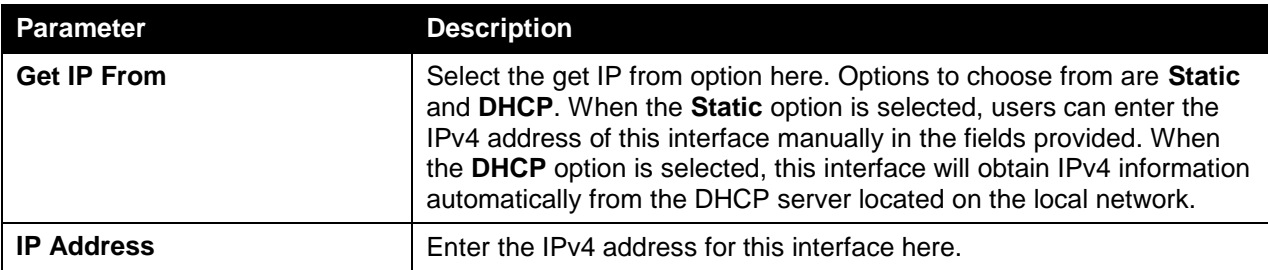

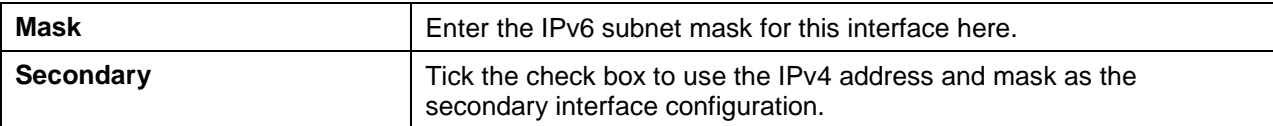

Click the **Apply** button to accept the changes made.

Click the **Delete** button to remove the specific entry.

Enter a page number and click the **Go** button to navigate to a specific page when multiple pages exist.

After clicking the **DHCP Client** tab, the following page will appear.

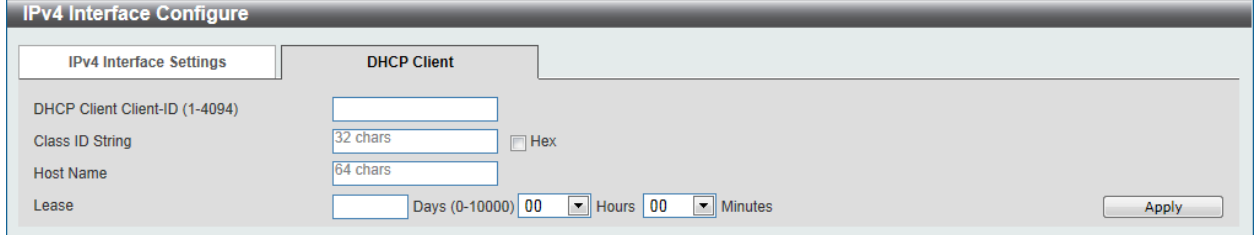

**Figure 6-8 DHCP Client window**

The fields that can be configured are described below:

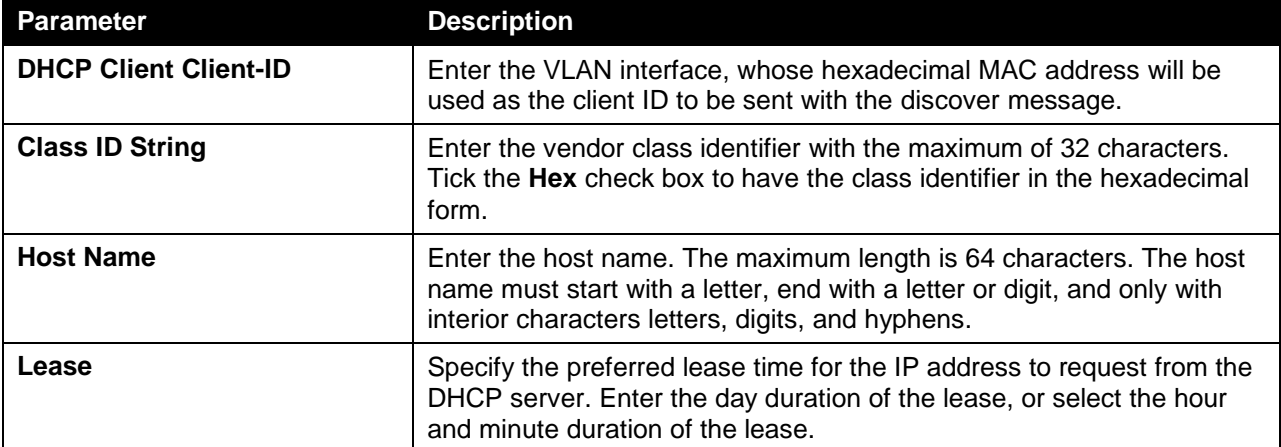

Click the **Apply** button to accept the changes made.

## <span id="page-5-0"></span>IPv4 Static/Default Route

This window is used to view and configure the IPv4 static and default route settings. The Switch supports static routing for IPv4 formatted addressing. Users can create up to 64 static route entries for IPv4. For IPv4 static routes, once a static route has been set, the Switch will send an ARP request packet to the next hop router that has been set by the user. Once an ARP response has been retrieved by the Switch from that next hop, the route becomes enabled. However, if the ARP entry already exists, an ARP request will not be sent.

The Switch also supports a floating static route, which means that the user may create an alternative static route to a different next hop. This secondary next hop device route is considered as a backup static route for when the primary static route is down. If the primary route is lost, the backup route will uplink and its status will become active.

Entries into the Switch's forwarding table can be made using both an IP address subnet mask and a gateway.

To view the following window, click **L3 Features > IPv4 Static/Default Route**, as shown below:

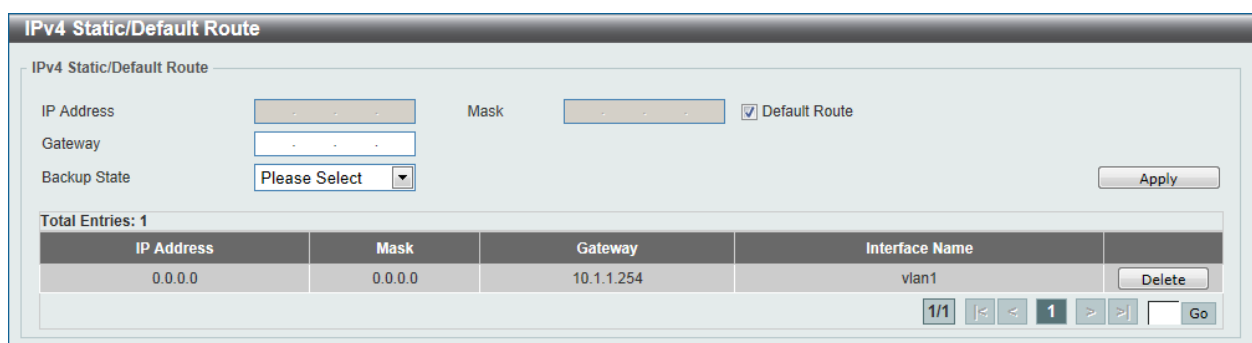

#### **Figure 6-9 IPv4 Static/Default Route window**

The fields that can be configured are described below:

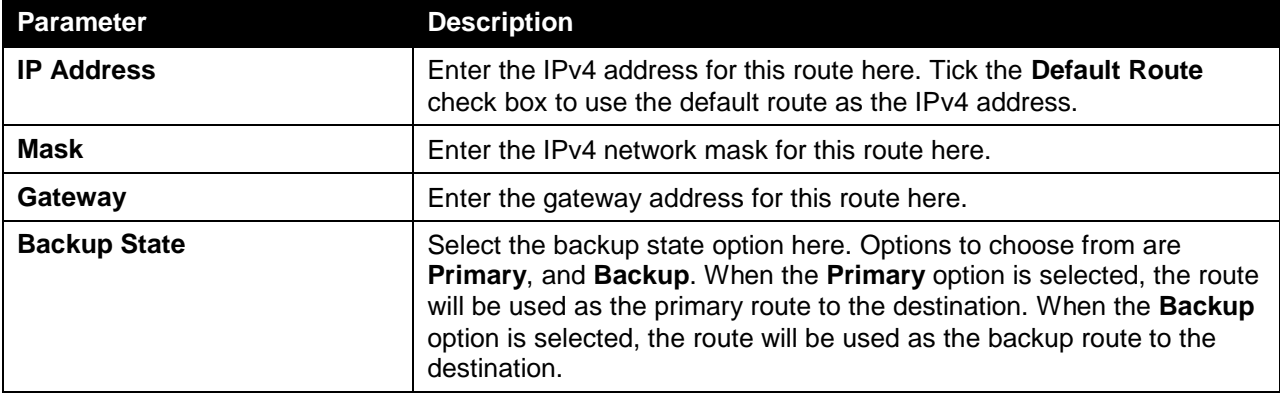

Click the **Apply** button to accept the changes made.

Click the **Delete** button to remove the specific entry.

Enter a page number and click the **Go** button to navigate to a specific page when multiple pages exist.

#### <span id="page-6-0"></span>IPv4 Route Table

This window is used to view and configure the IPv4 route table settings.

To view the following window, click **L3 Features > IPv4 Route Table**, as shown below:

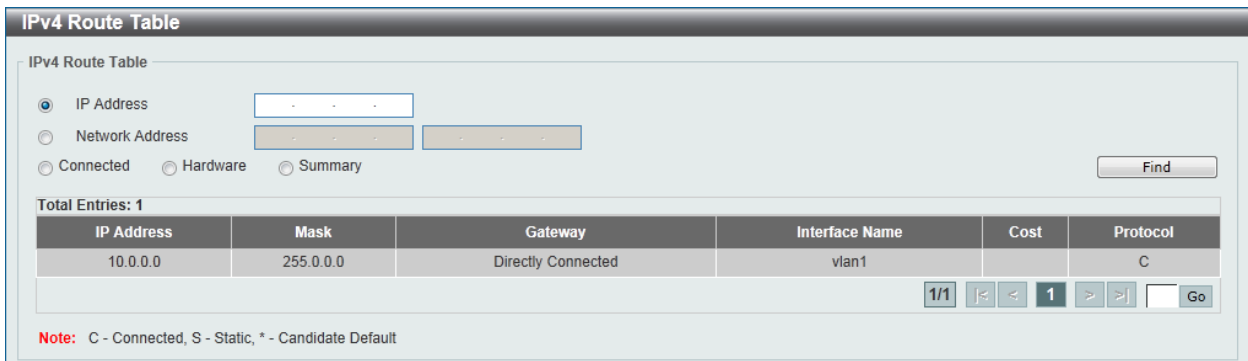

#### **Figure 6-10 IPv4 Route Table window**

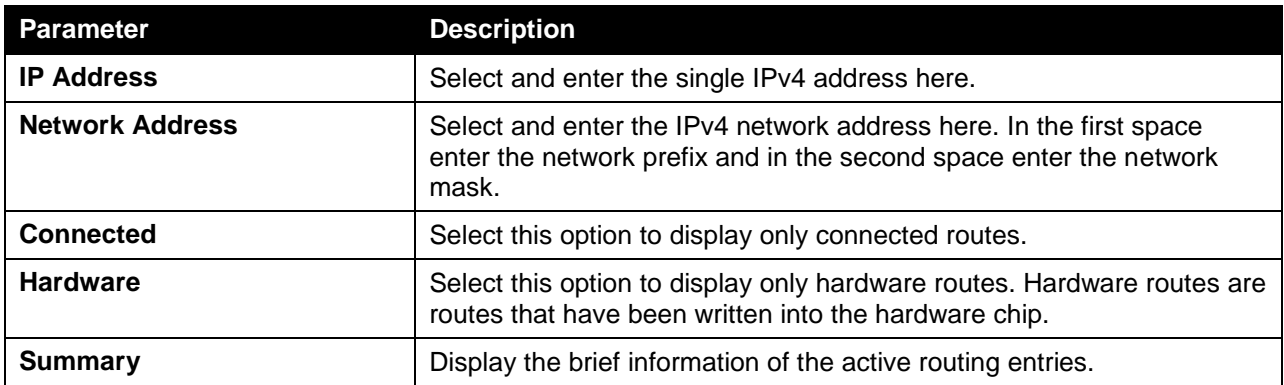

Click the **Find** button to locate a specific entry based on the information entered.

Enter a page number and click the **Go** button to navigate to a specific page when multiple pages exist.

### <span id="page-7-0"></span>IPv6 General Prefix

This window is used to view and configure the IPv6 general prefix settings.

To view the following window, click **L3 Features > IPv6 General Prefix**, as shown below:

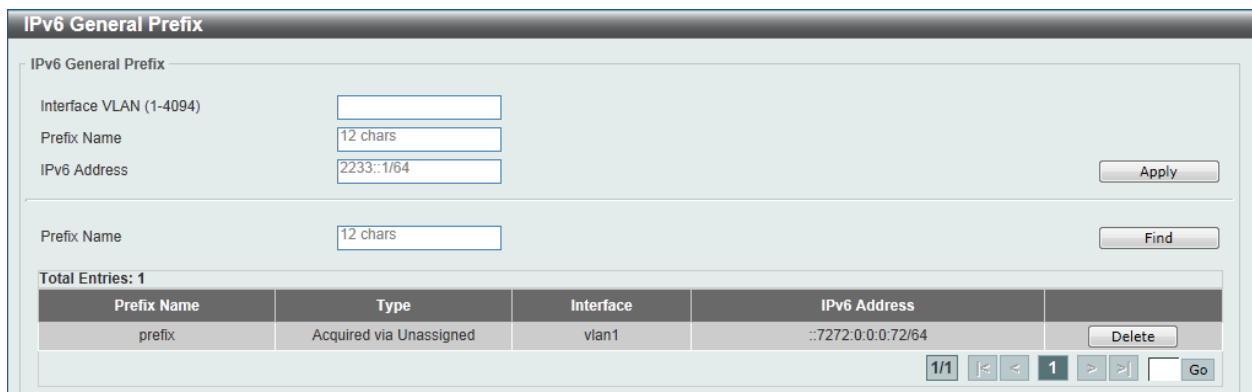

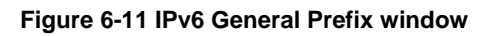

The fields that can be configured are described below:

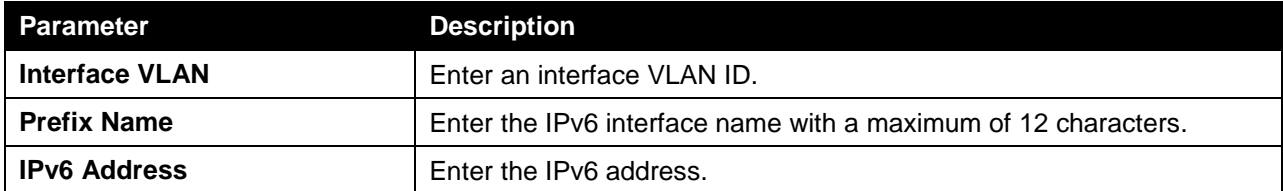

Click the **Apply** button to accept the changes made.

Click the **Find** button to locate a specific entry based on the information entered.

Click the **Delete** button to remove the specific entry.

Enter a page number and click the **Go** button to navigate to a specific page when multiple pages exist.

## <span id="page-8-0"></span>IPv6 Interface

This window is used to view and configure the IPv6 interface's settings.

To view the following window, click **L3 Features > IPv6 Interface**, as shown below:

| <b>IPv6</b> Interface                                               |                   |                    |                                                                                                    |  |  |  |
|---------------------------------------------------------------------|-------------------|--------------------|----------------------------------------------------------------------------------------------------|--|--|--|
| <b>IPv6</b> Interface                                               |                   |                    |                                                                                                    |  |  |  |
| Interface VLAN (1-4094)<br>Find<br>Apply<br><b>Total Entries: 1</b> |                   |                    |                                                                                                    |  |  |  |
| Interface                                                           | <b>IPv6 State</b> | <b>Link Status</b> |                                                                                                    |  |  |  |
| vlan1                                                               | Enabled           | Up                 | Detail                                                                                                    |  |  |  |
|                                                                     |                   |                    | $\boxed{11}$ $\begin{bmatrix} 8 & 3 \end{bmatrix}$ $\begin{bmatrix} 1 & 3 \end{bmatrix}$ $\begin{bmatrix} 2 & 3 \end{bmatrix}$<br>Go |  |  |  |

**Figure 6-12 IPv6 Interface window**

The fields that can be configured are described below:

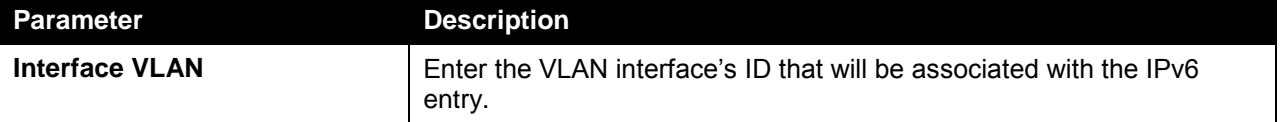

Click the **Apply** button to accept the changes made.

Click the **Find** button to locate a specific entry based on the information entered.

Click the **Detail** button to view and configure more detailed settings for the IPv6 interface entry.

Enter a page number and click the **Go** button to navigate to a specific page when multiple pages exist.

After clicking the **Detail** button, the following page will be available.

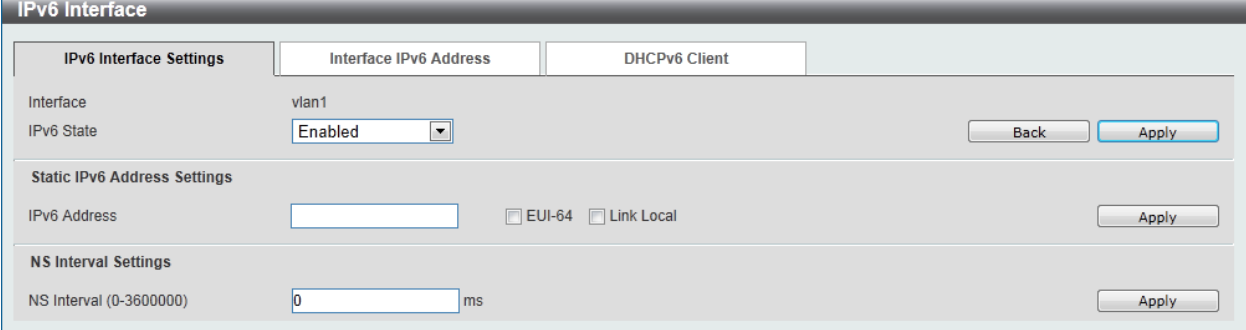

**Figure 6-13 IPv6 Interface - Detail, IPv6 Interface Settings window**

The fields that can be configured for **Interface** are described below:

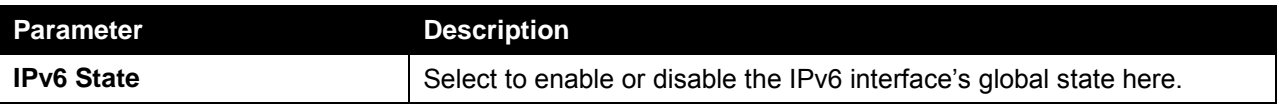

Click the **Back** button to return to the previous window.

Click the **Apply** button to accept the changes made.

The fields that can be configured for **Static IPv6 Address Settings** are described below:

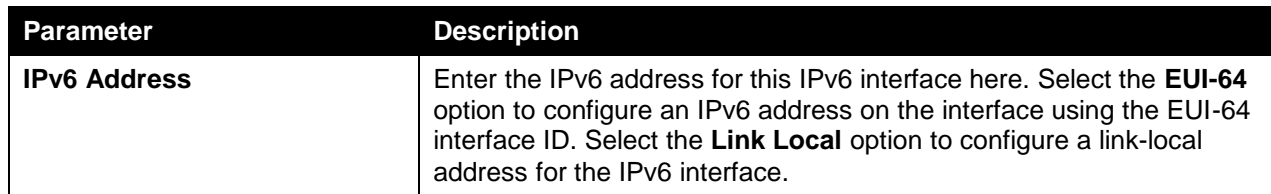

Click the **Apply** button to accept the changes made.

The fields that can be configured for **NS Interval Settings** are described below:

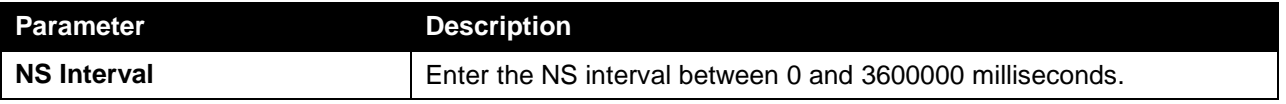

Click the **Apply** button to accept the changes made.

After clicking the **Interface Address** tab, at the top of the page, the following page will be available.

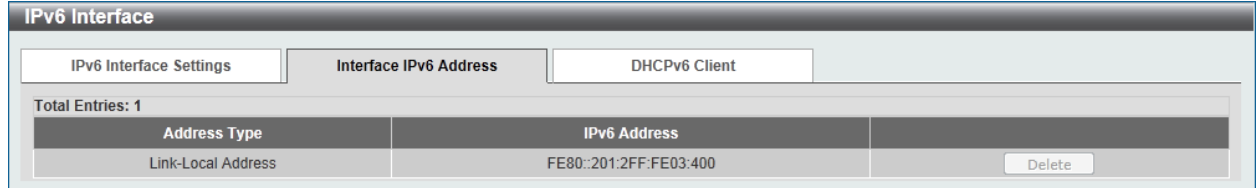

**Figure 6-14 IPv6 Interface - Detail, Interface IPv6 Address window**

Click the **Delete** button to delete the specified entry.

After clicking the **DHCPv6 Client** tab, at the top of the page, the following page will be available.

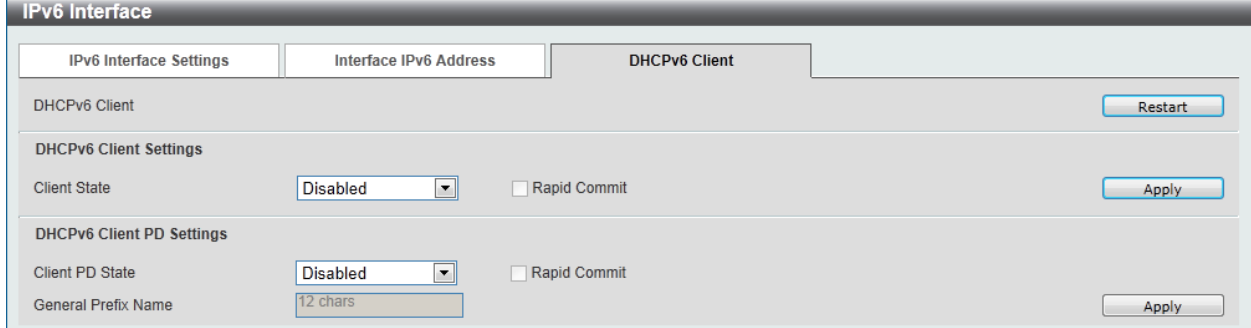

**Figure 6-15 IPv6 Interface - Detail, Interface IPv6 Address window**

Click the **Restart** button to restart DHCPv6 client on an interface.

The fields that can be configured for **DHCPv6 Client Settings** are described below:

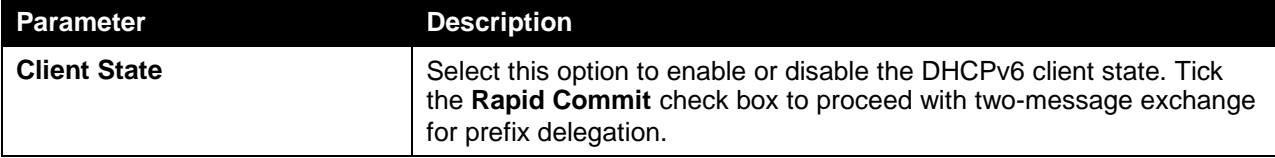

Click the **Apply** button to accept the changes made.

The fields that can be configured for **DHCPv6 Client PD Settings** are described below:

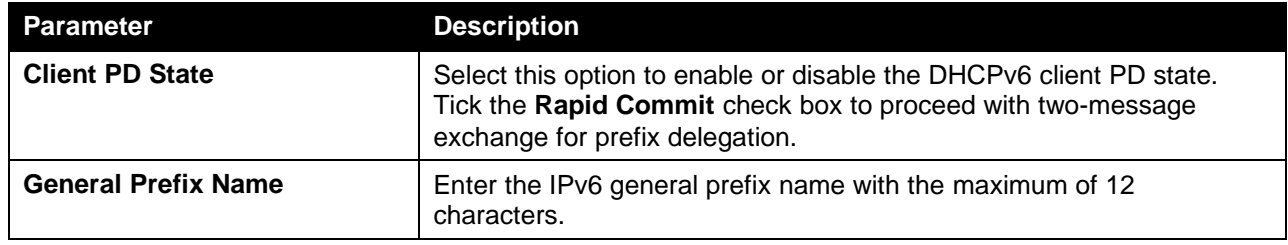

Click the **Apply** button to accept the changes made.

## <span id="page-10-0"></span>IPv6 Neighbor

This window is used to configure and view the IPv6 neighbor settings.

To view the following window, click **L3 Features > IPv6 Neighbor**, as shown below:

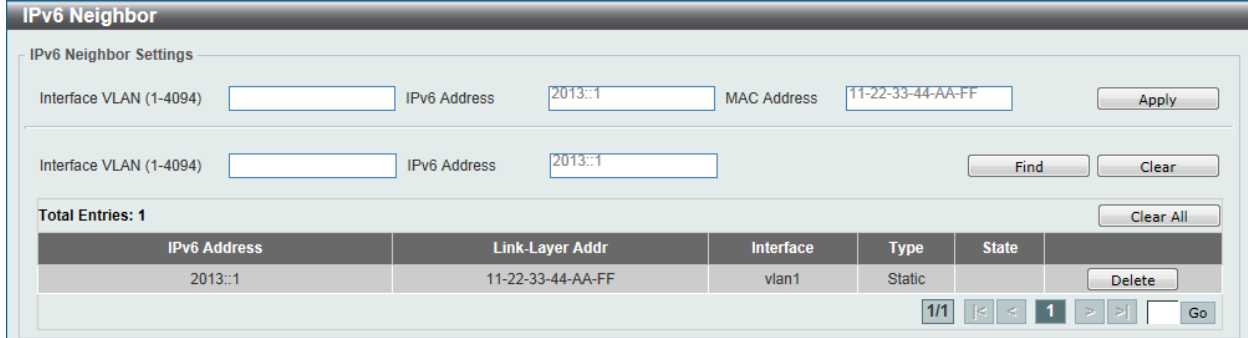

**Figure 6-16 IPv6 Neighbor window**

The fields that can be configured are described below:

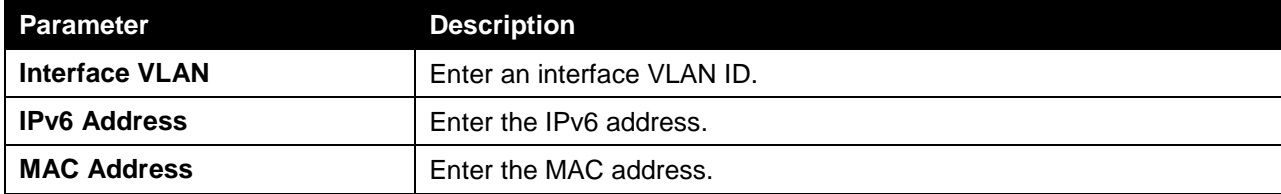

Click the **Apply** button to accept the changes made.

Click the **Find** button to locate a specific entry based on the information entered.

Click the **Clear** button to clear all the information for the specific port.

Click the **Clear All** button to clear all the information in this table.

Click the **Delete** button to remove the specific entry.

Enter a page number and click the **Go** button to navigate to a specific page when multiple pages exist.

### <span id="page-10-1"></span>IPv6 Static/Default Route

This window is used to view and configure the IPv6 static or default routes.

To view the following window, click **L3 Features > IPv6 Static/Default Route**, as shown below:

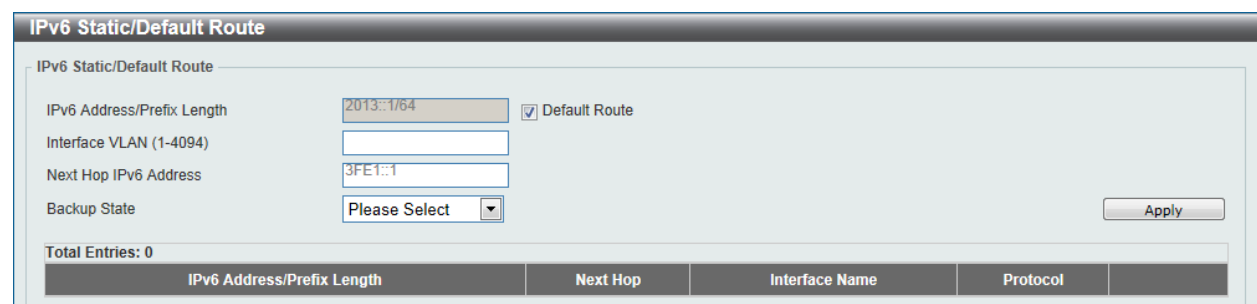

**Figure 6-17 IPv6 Static/Default Route window**

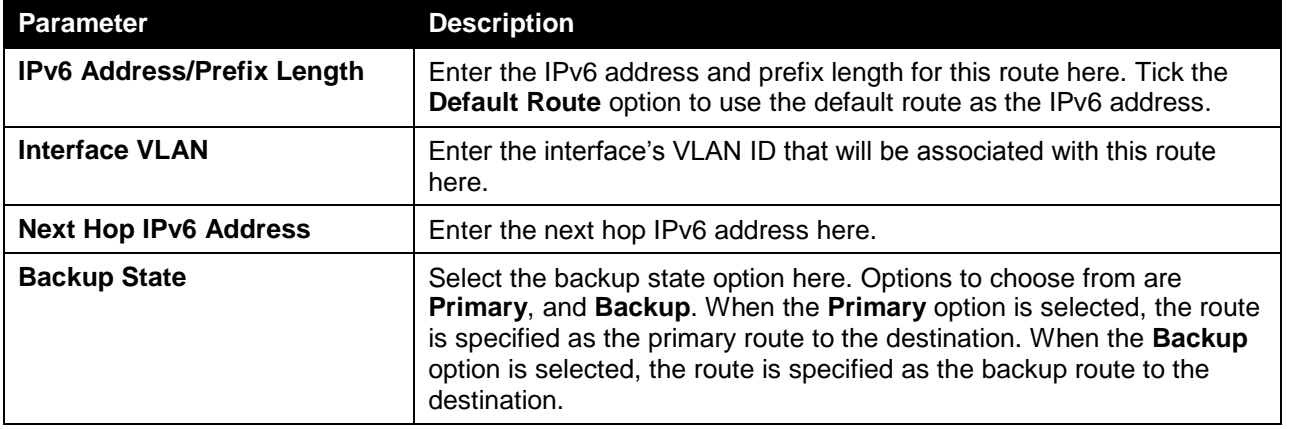

Click the **Apply** button to accept the changes made.

### <span id="page-11-0"></span>IPv6 Route Table

This window is used to view and configure the IPv6 route table.

To view the following window, click **L3 Features > IPv6 Route Table**, as shown below:

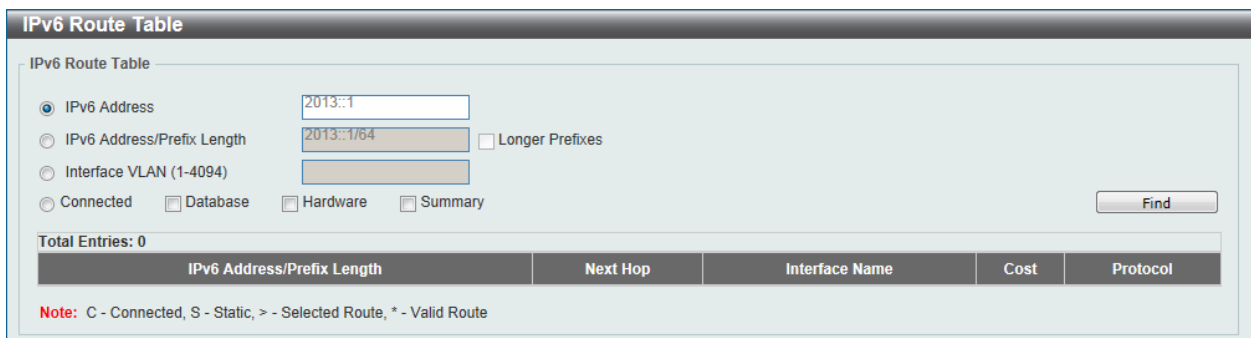

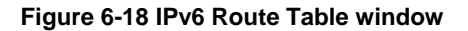

The fields that can be configured are described below:

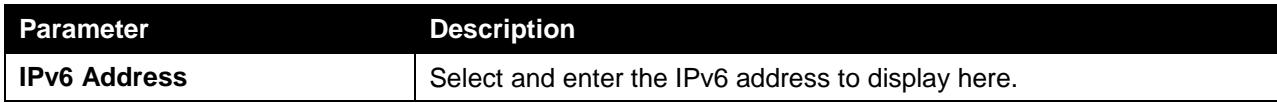

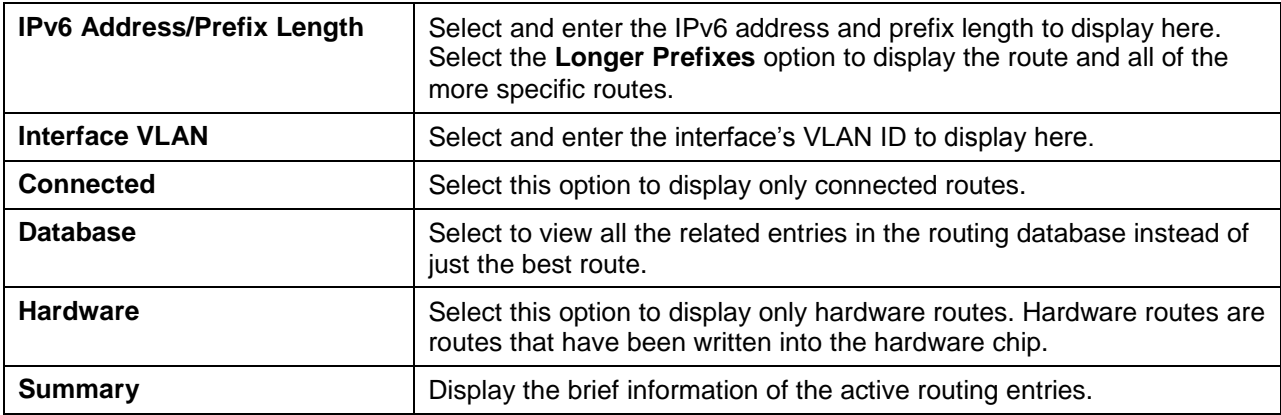

Click the **Find** button to locate a specific entry based on the information entered.